Building a Basement Foundation Design and Production

Today you will build a basement foundation for your first house project. If you have not yet completed the model of your first house, you must finish that before you can continue. Your work should be found in the Documents folder on your Mac.

- 1. First open your house file. Save this one as "Firstname Lastname Basement". If you have all kinds of extra items like trees, cars, statues, etc, please select them and delete all of them. Then go to the Components window, click on the little button with a House on it to select the components "In Model". Then click on the little arrow button on the right side and select "Purge Unused". This will remove all the unused components.
- 2. The first thing we want to do is create a new face on the very bottom of the building. You can either trace around it or follow these simple steps: First orbit around to the bottom. Double click into the group of the very bottom group – which is basically a Floor Slab. Click once to select the bottom face. Go to the Edit Menu and hit COPY. Click outside the group to close it. Then go to the edit menu and hit PASTE IN PLACE. This will paste it exactly where it was before, BUT OUTSIDE OF THE GROUP, so you can edit it.

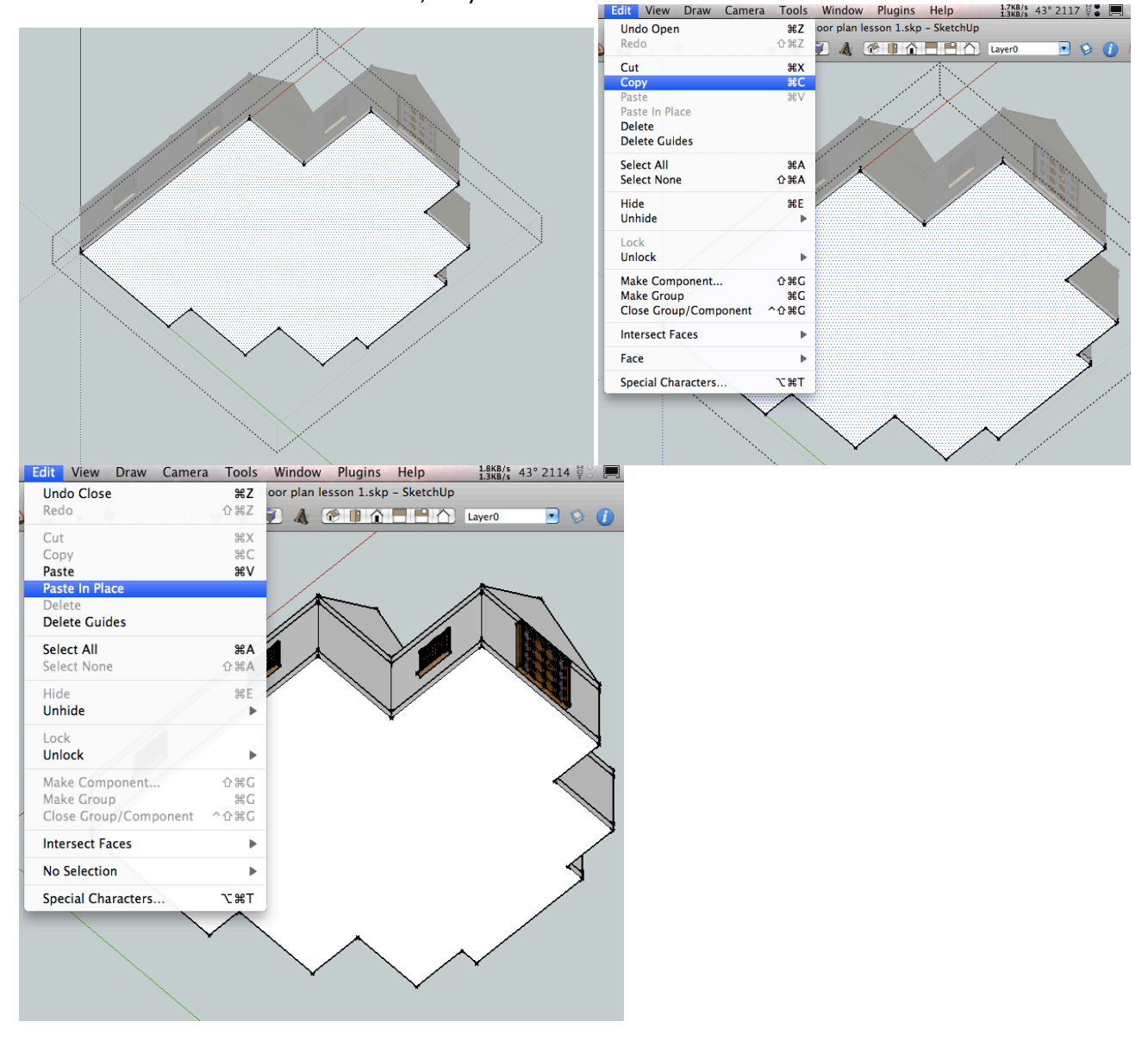

3. Now you want to offset that face inwards 1' to create the outline of the basements outer walls. After you offset it, You should turn on your grid (View menu > Guides, or Edit Menu > Unhide All, Edit Menu > Unlock All). Then align the grid to the very bottom of your structure.

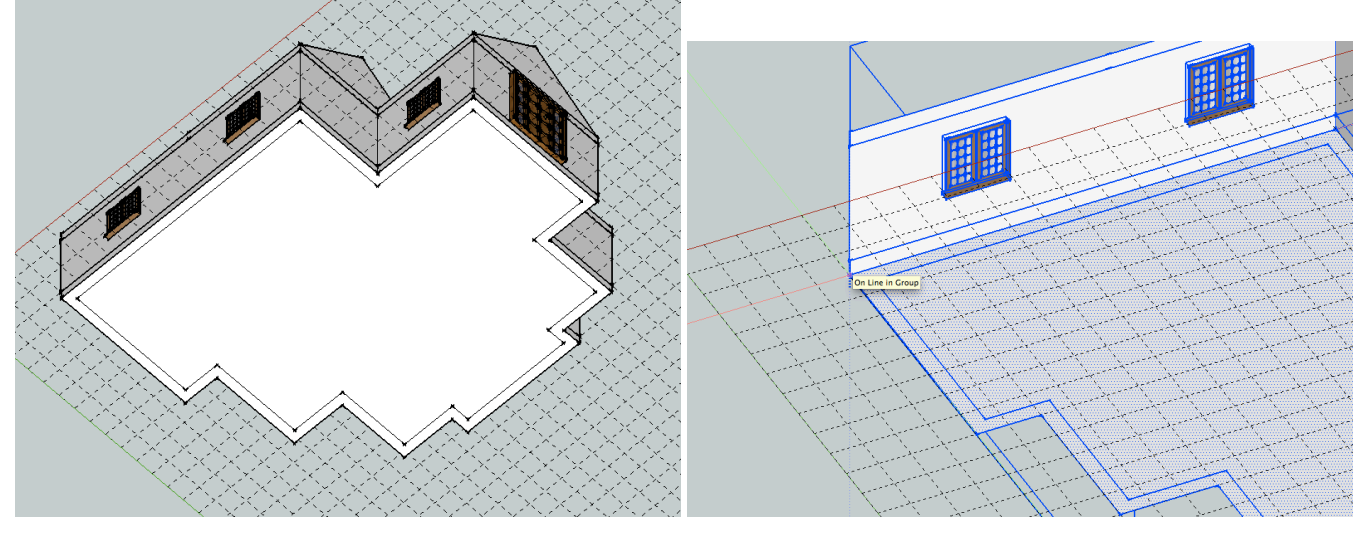

4. Go to Camera > Standard Views > Bottom. You will now want to draw walls for your basement using the grid lines. You may want to see the existing walls you have on your first floor to line them up, but you do not have to. If you wish to line them up, go to View > Face Style > Wireframe. YOu will be able to see through to the first floor. You can always go back to View > Face Style > Shaded.

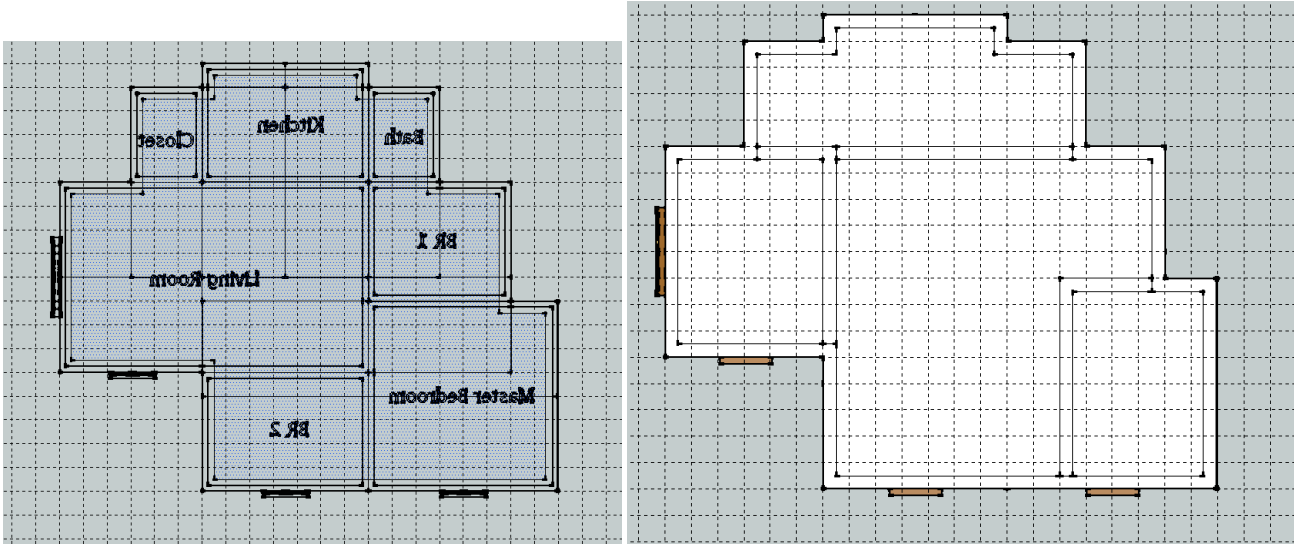

Step 5 on the next page…

5. Draw walls in the same fashion as before. When you are satisfied, you can orbit around to pull these out 8'. Triple click to select the walls, then turn them into a group. Then copy the Floor Slab group from in between the first floor and basement to the bottom of the basement.

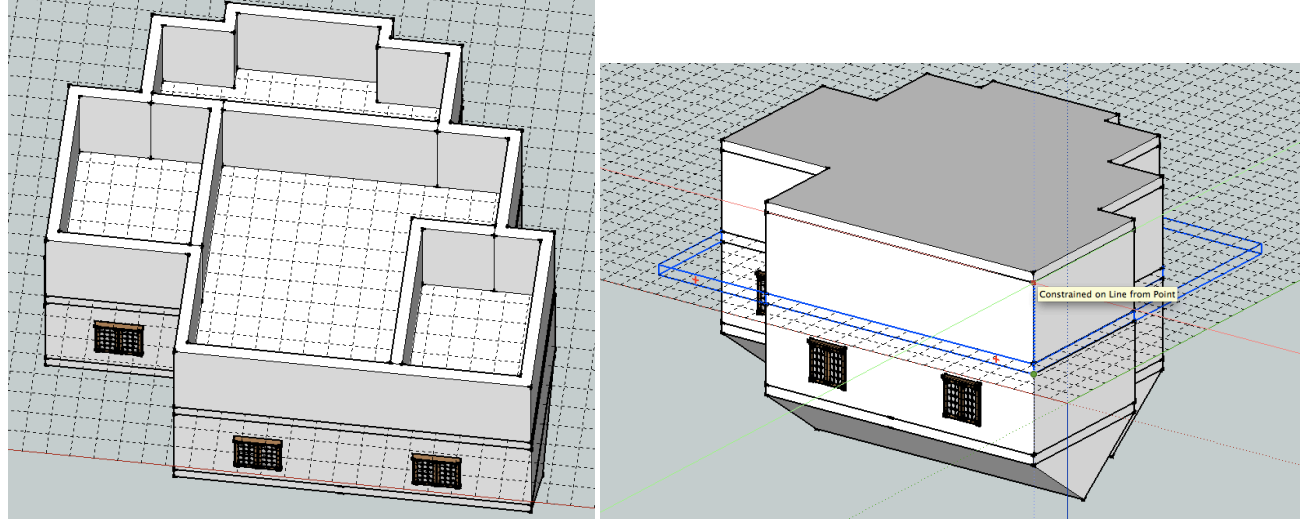

6. Now you can add some Piles or Footings to the foundation. Create 1' diameter circles for the Piles and pull them down something like 12'. You can copy them around the edges evenly.

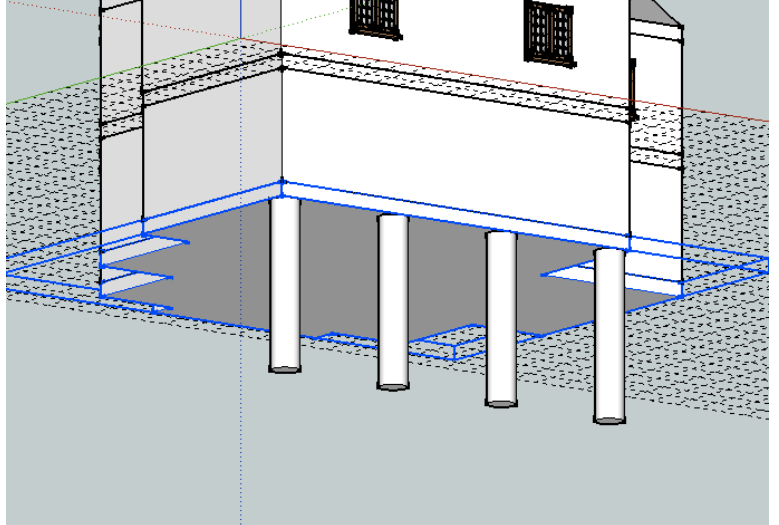

7. If you wish to create footings instead, double click into the group of the floor slab, create a profile view like the image below, and use follow me to bring it around the entire slab.

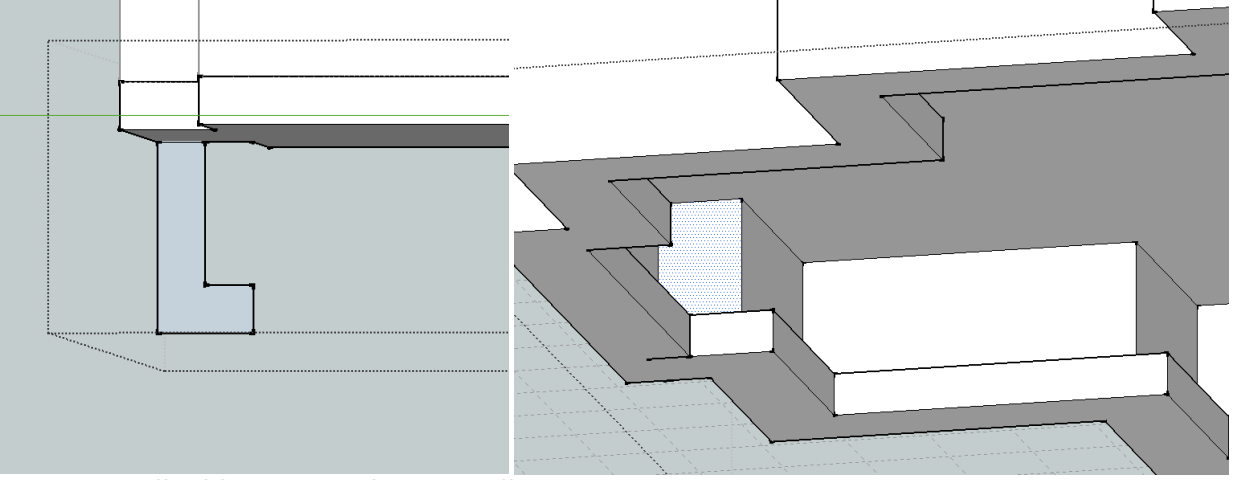

8. We will add stairs in a later installment.